#### **SMPCS Instructions**

# **Remote Learning Login Instructions**

**2020/2021 School Year**

### **Step 1:**

These instructions only apply to Elementary Students. Please log into any of the following SMCPS Remote Learning sites directly from the SMCPS.ORG [Student](https://www.smcps.org/students) portal; [Gmail,](http://google.com/a/smcps.org) [Clever,](https://clever.com/oauth/authorize?channel=clever&client_id=4c63c1cf623dce82caac&confirmed=true&district_id=593191500db1460001f9adf6&redirect_uri=https%3A%2F%2Fclever.com%2Fin%2Fauth_callback&response_type=code&state=c52336b7800b85b9a1f68146ea2e5dcc852353c7297d5f8d444ae4c64533e798) or Schoology.

## **Step 2:**

You will be prompted to login. Students use your SMCPS Windows Username followed by @K12.smcps.org (First Initial + Middle Initial + Last Initial + Last 4 Digits of ID + @[k12.smcps.org](http://k12.smcps.org/) **Example:** [ABC1234@K12.smcps.org\)](mailto:ABC1234@K12.smcps.org). Then click "Next"

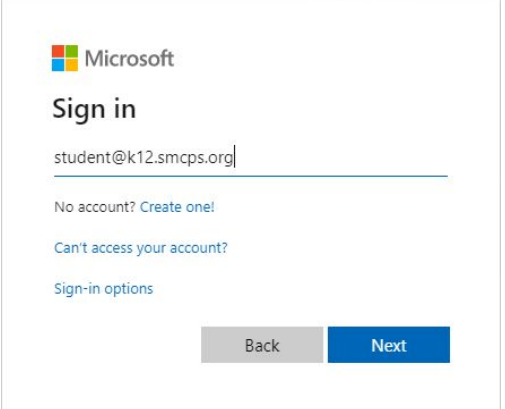

#### **Step 3:**

Enter your SMCPS Windows Password. For Elementary students this should be their Student ID Number +18 (Example: 12345618) Then Click Sign in.

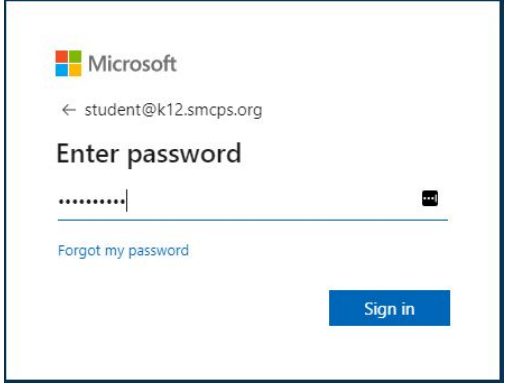

If you require a more accessible way to access this information please contact us at: Helpdesk@smcps.org